## **TUTORIAL PARA DIRECTORES**

# **GESTIONAR ALERTAS INASISTENCIAS**

**Nivel Secundario** 

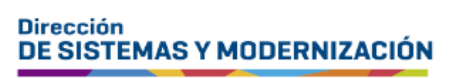

Ministerio de **EDUCACIÓN** 

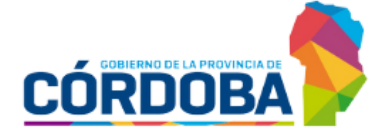

Subsecretaría de Fortalecimiento Institucional

## **ÍNDICE**

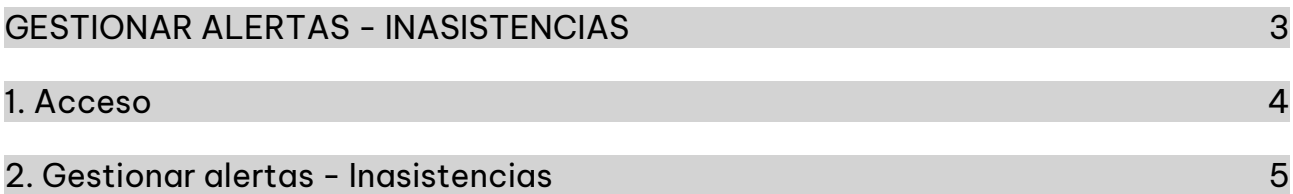

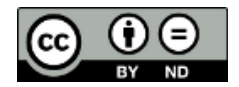

#### **Sistema Gestión Estudiantes**

#### <span id="page-2-0"></span>**GESTIONAR ALERTAS - INASISTENCIAS**

- El Sistema Gestión Estudiantes, en adelante SGE, permite al Directivo, consultar las inasistencias del estudiante, las alertas que se encuentran en estado pendiente y aquellas ya que fueron enviadas al Vínculo Familiar del estudiante.
- Esta acción puede ser realizada por el personal que el Directivo haya autorizado en el SGE.
- Tenga en cuenta que las alertas se generan de manera automática cuando se realiza el registro de la asistencia desde la funcionalidad "Gestionar Asistencias" y se presenta alguna de las siguientes situaciones relacionadas con la cantidad de ausencias acumuladas.

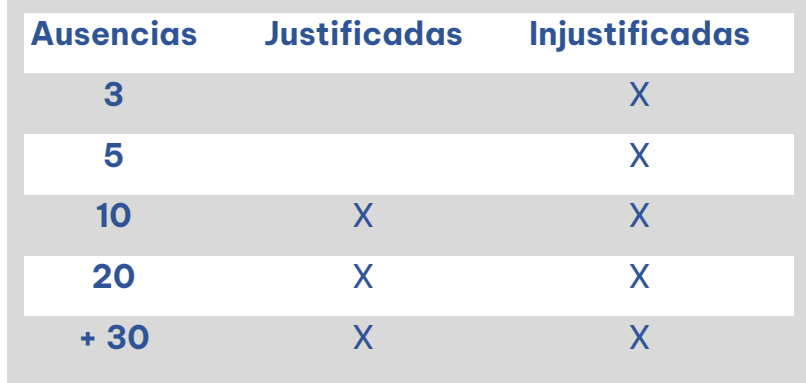

- Al alcanzar alguna de estas inasistencias, el SGE consulta a quien se encuentra encargado de registrarlas, si desea enviar un comunicado a la dirección de correo electrónico de la persona que está registrada en el SGE como "Contacto" del estudiante.
- El Establecimiento puede optar por enviar o no, el aviso en ese momento.

Es importante que el estudiante tenga registrado en el SGE los datos de contacto de algún adulto responsable, este dato se puede registrar el momento de matricular al estudiante (Ver tutorial 002-Matricular Estudiante).

También se puede registrar el dato de contacto, cuando ya el estudiante se encuentra matriculado, desde la funcionalidad Listado de Estudiantes (Ver tutorial 014-Listado de Estudiantes).

## <span id="page-3-0"></span>1. Acceso

El acceso a "Gestionar Alertas-Inasistencias" se encuentra dentro de la sección "Institucional" del menú y en los  $\mathbb Z$  accesos directos dentro de la misma opción.

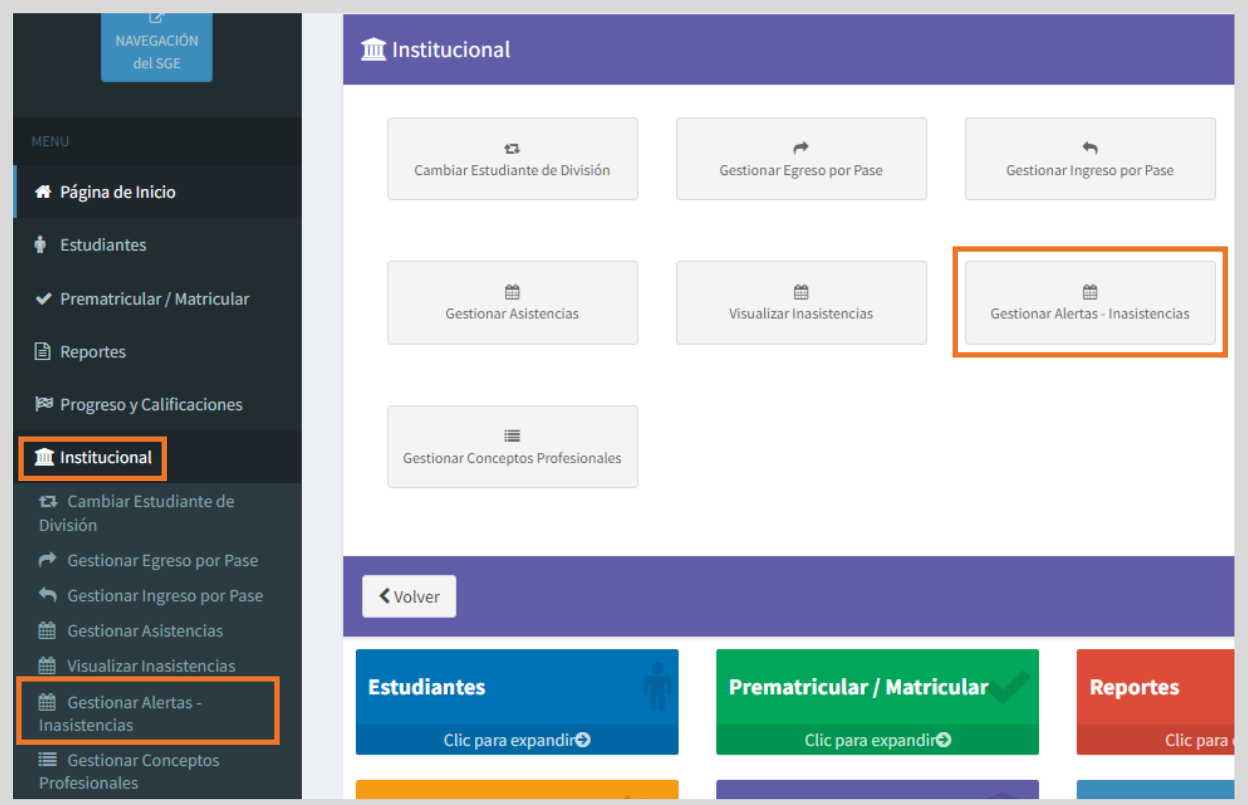

Tenga en cuenta que la información que se visualiza desde esta funcionalidad no se muestra en el Informe de Progreso Escolar (IPE).

### <span id="page-4-0"></span>2. Gestionar alertas - Inasistencias

Dentro de esta funcionalidad, se puede utilizar las opciones de filtro disponibles para ver el reporte de alertas enviadas o pendientes de enviar, ya sea, por: Curso, Estudiante, Tipo de Asistencia, Cantidad de Inasistencias y Estado en que se encuentra (pendiente o enviado).

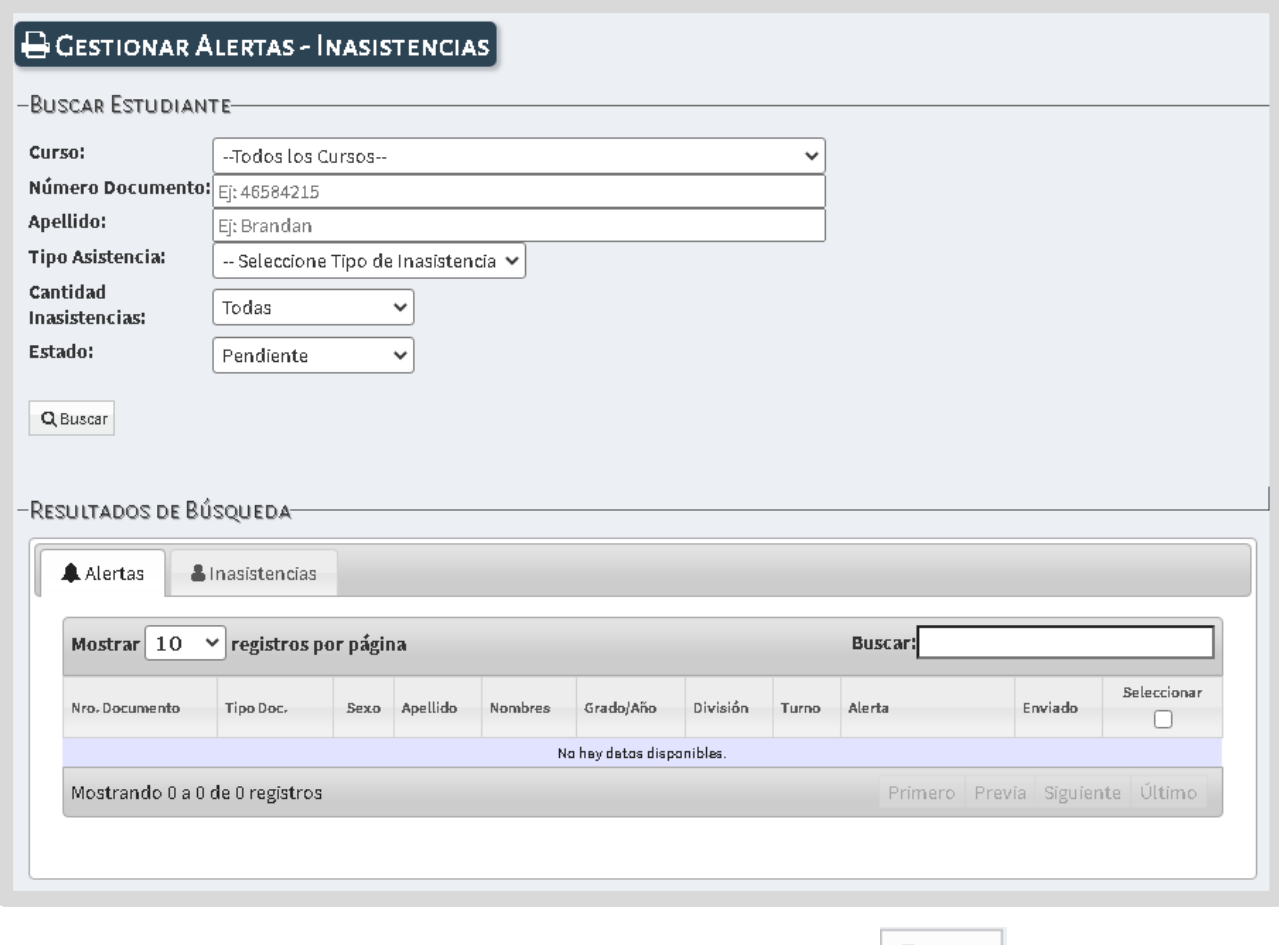

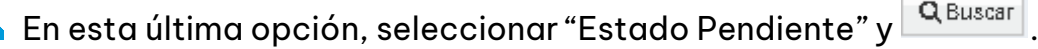

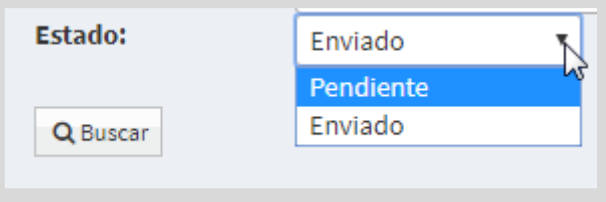

En los "Resultados de Búsqueda" se listan los estudiantes que corresponden a los datos ingresados. En el ejemplo, en la pestaña <sup>4 Alertas</sup> se muestra a un estudiante que posee 3 inasistencias injustificadas lo cual se encuentra informado en la columna "Alerta". En la columna "Enviado" la letra "N" indica que no ha sido comunicado al tutor.

Para enviarlo, tildar el casillero de la columna "Seleccionar".

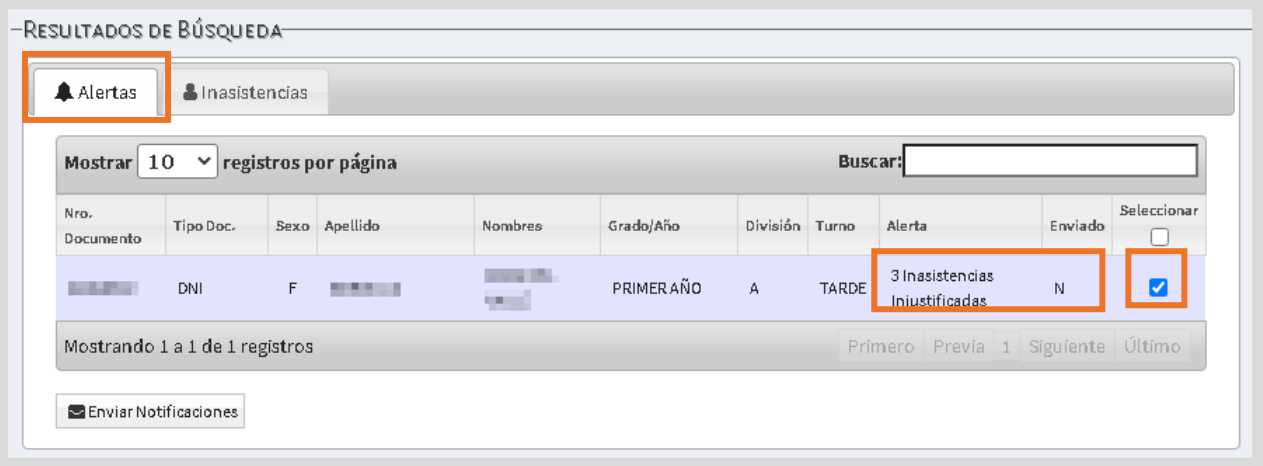

El SGE informa el envío realizado.

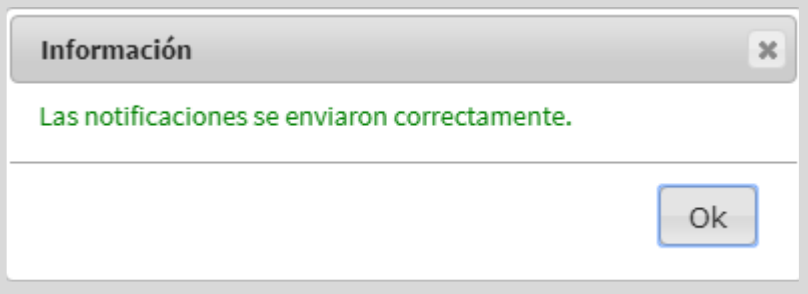

El estudiante deja de aparecer en el listado de "Estado Pendiente".

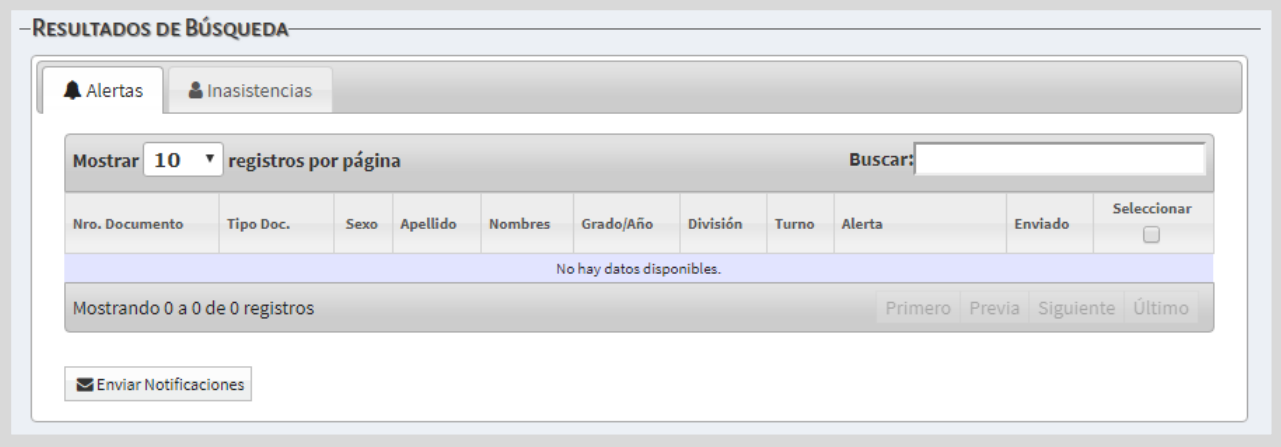

Pasa a formar parte de los que se encuentran en Estado "Enviado". Se lo puede encontrar al buscar por ese estado.

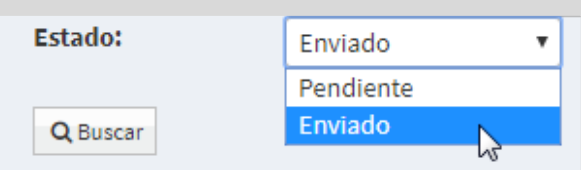

En este listado, la letra "S" de la columna "Enviado" indica que se ha realizado el envío.

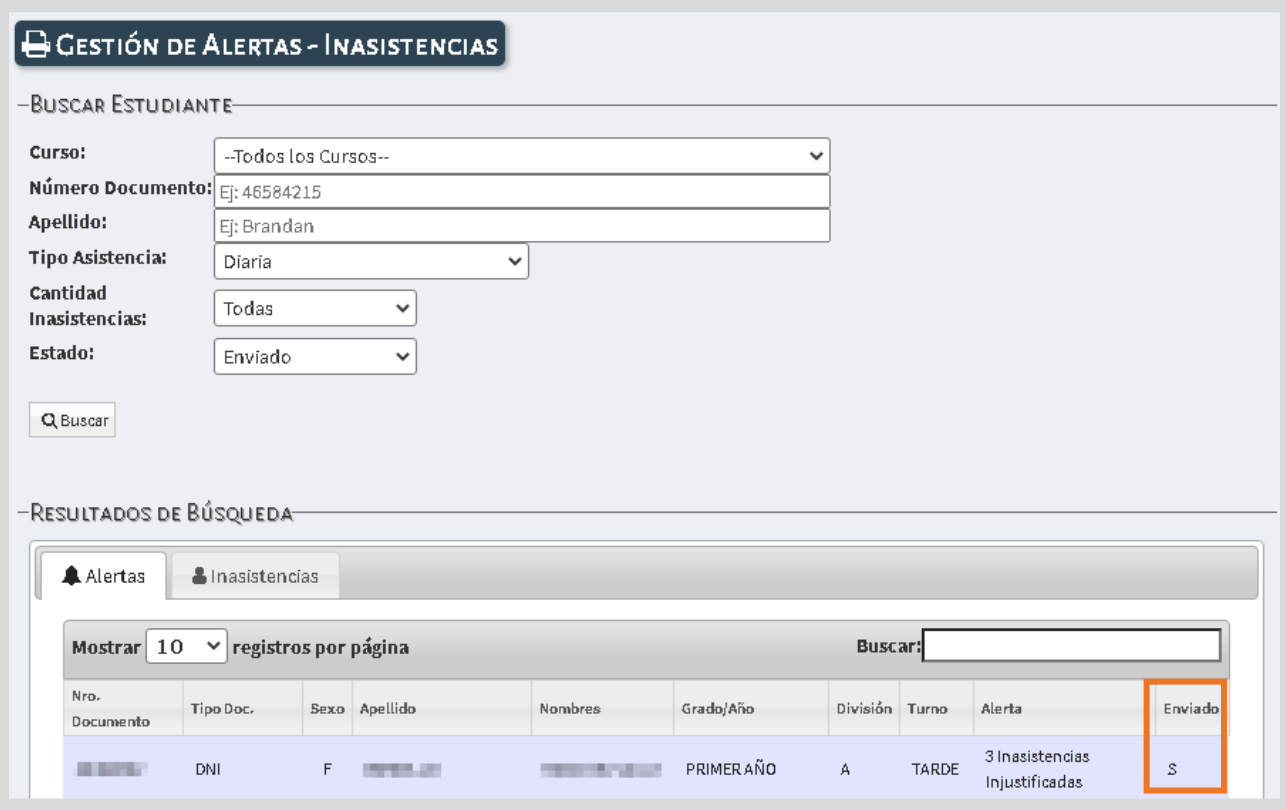

En la pestaña **a Inasistencias** en la columna "Acciones" al seleccionar el ícono es posible ver el "Detalle de Inasistencias" registradas.

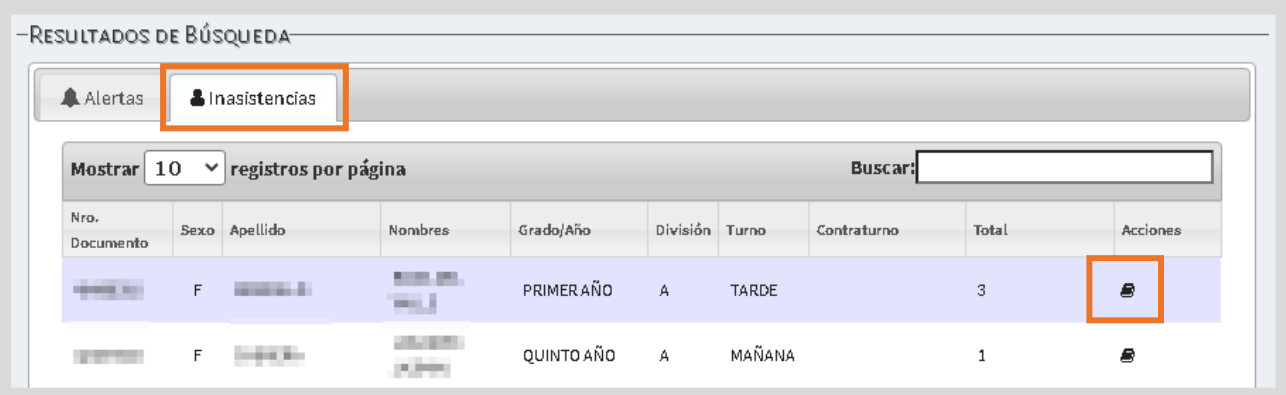

**Puede ver información como la siguiente:** 

 $\overline{\phantom{a}}$ 

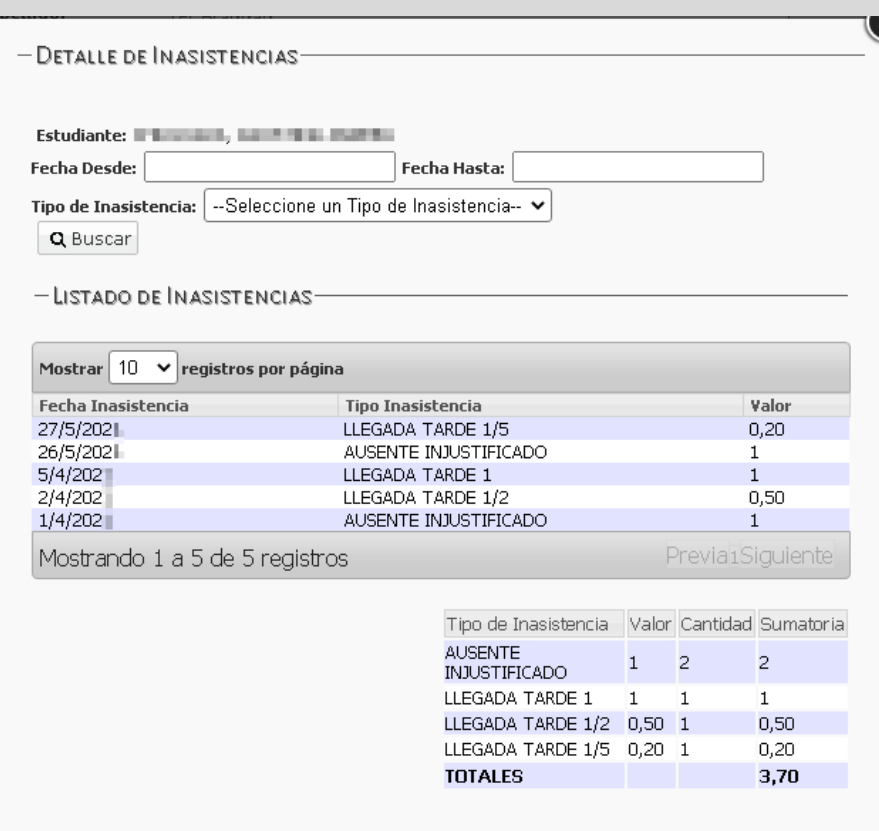

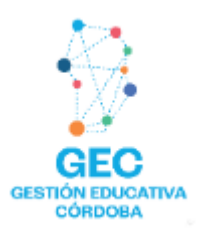

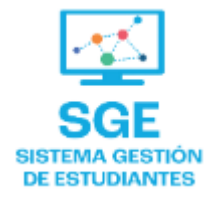

### Este contenido fue realizado por el equipo profesional de la Dirección de Sistemas y **Modernización** del Ministerio de Educación

#### Datos de contacto

Av. Colón 93 - 6º piso - Córdoba Capital

#### **Consultas y/o Reclamos**

Acceso al formulario

#### **Tutoriales**

www.cba.gov.ar/gestion-estudiantes **Canal de YouTube** 

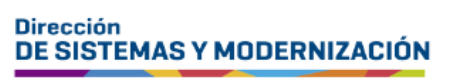

Ministerio de **EDUCACIÓN** 

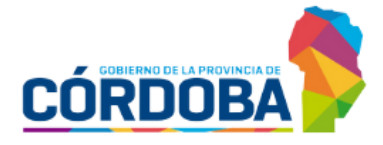

Subsecretaría de Fortalecimiento Institucional